# **Generate a new license key**

SQL Diagnostic Manager provides a new self-service licensing model that allows you to generate new license keys by logging in to the [IDERA Customer](#) [Portal o](#)r by using the license manager utility.

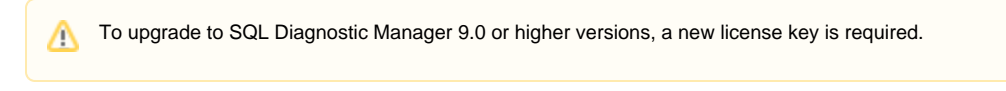

## Log in the IDERA Customer portal and generate a new license key

To generate a new license key:

1. Open the License Keys window by selecting **Help > Manage Licenses** from the Toolbar menu, and click **Generate License Keys**.

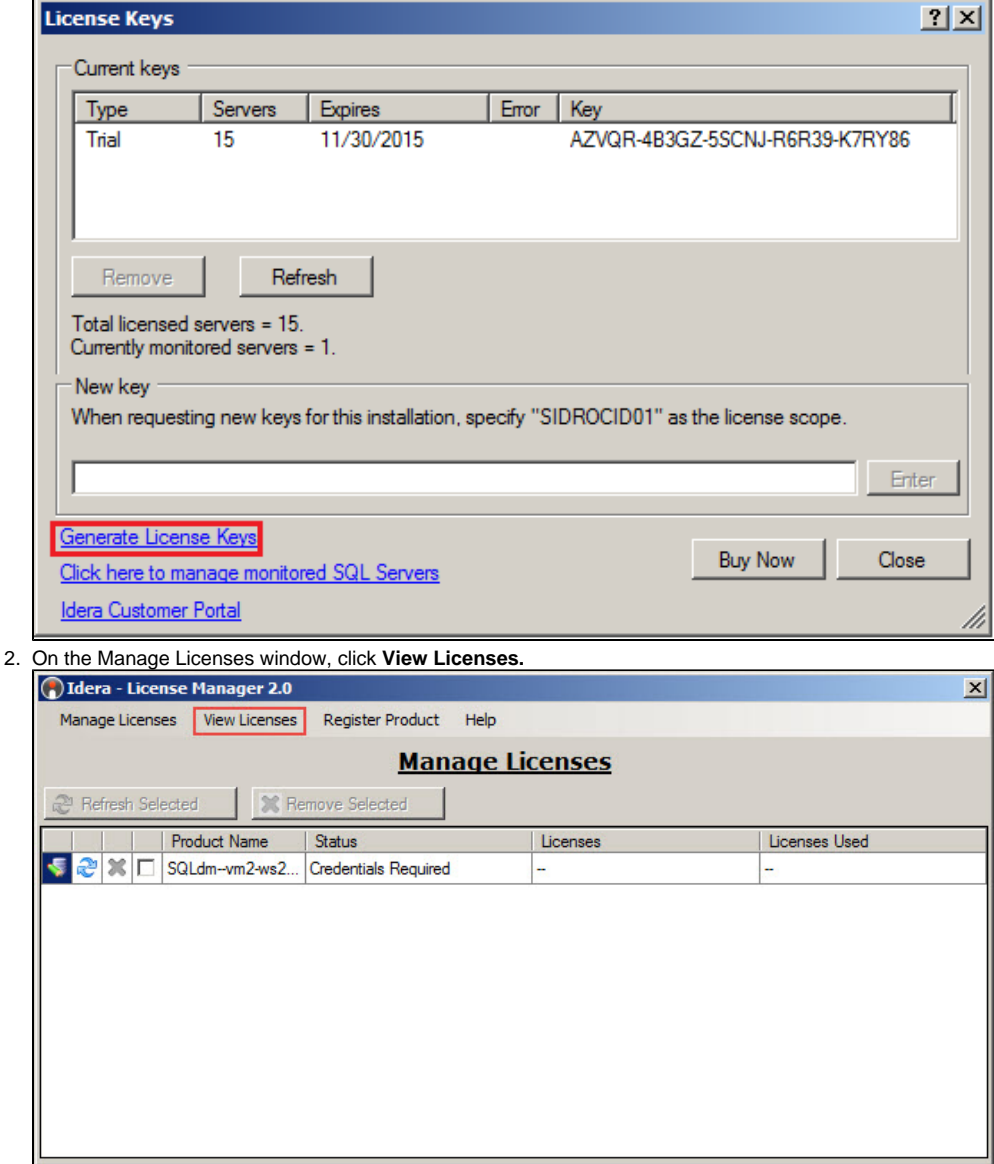

3. On the Login to the IDERA Customer Portal window, type your email address in the corresponding space.

- 4. Enter your password in the appropriate space.
- 5. Click **Log in** and follow the instructions in the IDERA Customer Portal.

### Use the license manager utility and generate a new license

To generate a new license key:

1. Open the License Keys window by selecting **Help > Manage Licenses** from the Toolbar menu, and click **Generate License Keys.**

- 2. On the Manage Licenses window, click the Edit icon (**NACLE**).
- 3. On the Enter credentials to connect window, type your username in the appropriate space.
- 4. Enter your password in the corresponding space.
- 5. Select the authentication method by clicking the **Windows** button or the **SQL** button.
- 6. Click **Log in** and follow the instructions.

#### **License Manager Workaround**

SQL Diagnostic Manager version 10.0 is designed to integrate with License Manager 2.0, allowing for a self-service licensing model. However, an issue in the Generate License Keys link of the License Keys window fails to direct to License Manager. To solve this issue follow the steps below:

#### **To update the License Manager configuration file:**

- 1. Access the configuration file at: C:\Program Files\Idera\Idera SQL diagnostic manager\License Manager.
- 2. Right-click the **License Manager Utility.exe.config** file to open.

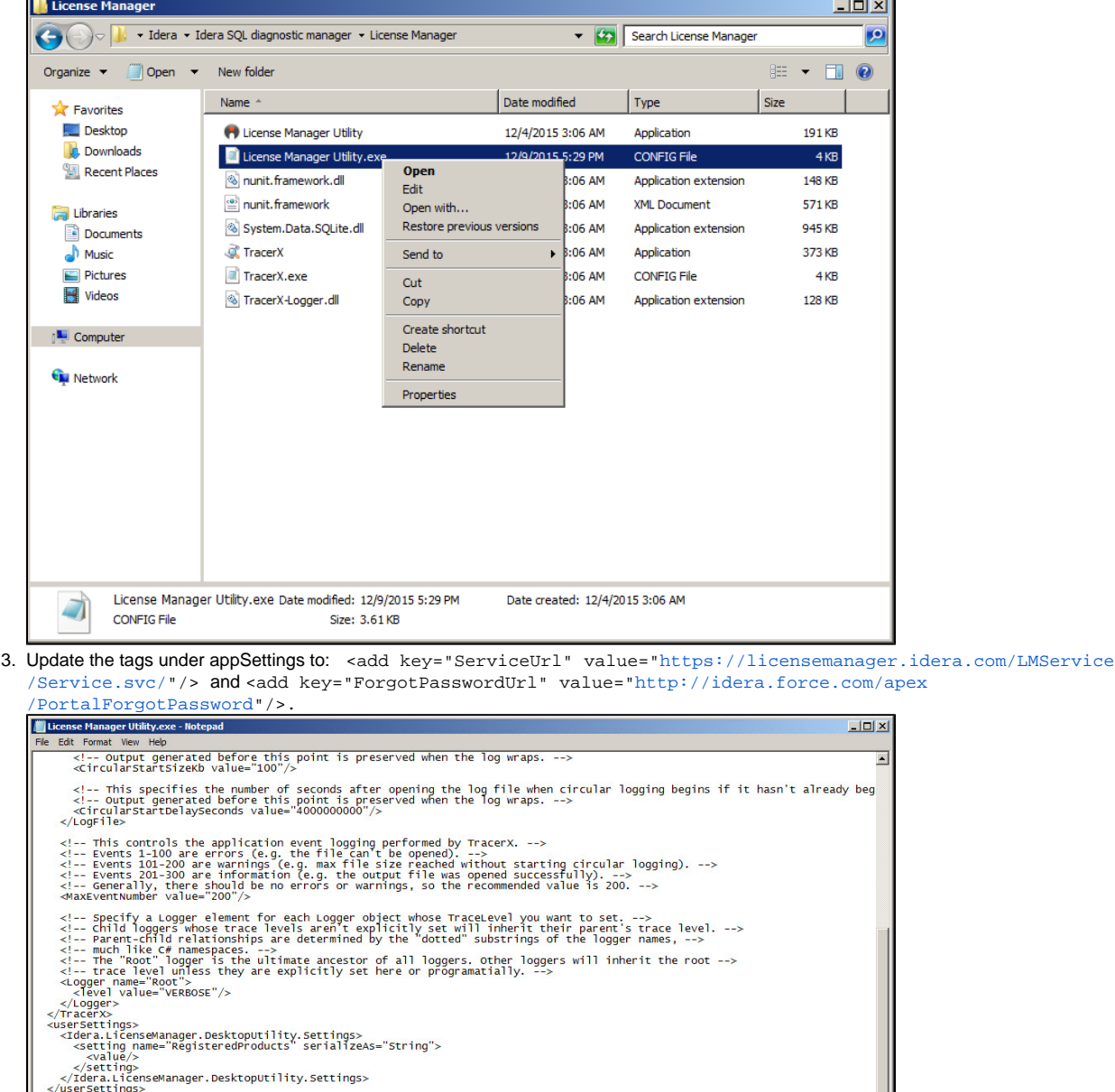

- /<br>Service.svc/"/><br>PortalForgotPassword"/>
- 4. Save and exit.

SQL Diagnostic Manager identifies and resolves SQL Server performance problems before they happen. [Learn more](http://www.idera.com/productssolutions/sqlserver/sqldiagnosticmanager) > >

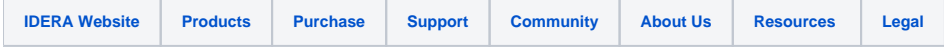